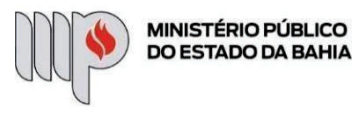

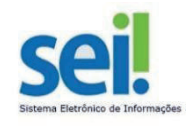

# **SOLICITAÇÃO DE LICENÇAS**

## **(INTERESSE PARTICULAR; LICENÇA MÉDICA E DOENÇA FAMILIAR; LICENÇA TRÂNSITO; LICENÇA MATERNIDADE; PATERNIDADE; ÓBITO; CASAMENTO; MANDATO ELETIVO)**

**ETAPA 1** – O processo será iniciado pelo(a) servidor(a).

### **1º Passo** – Iniciar Processo

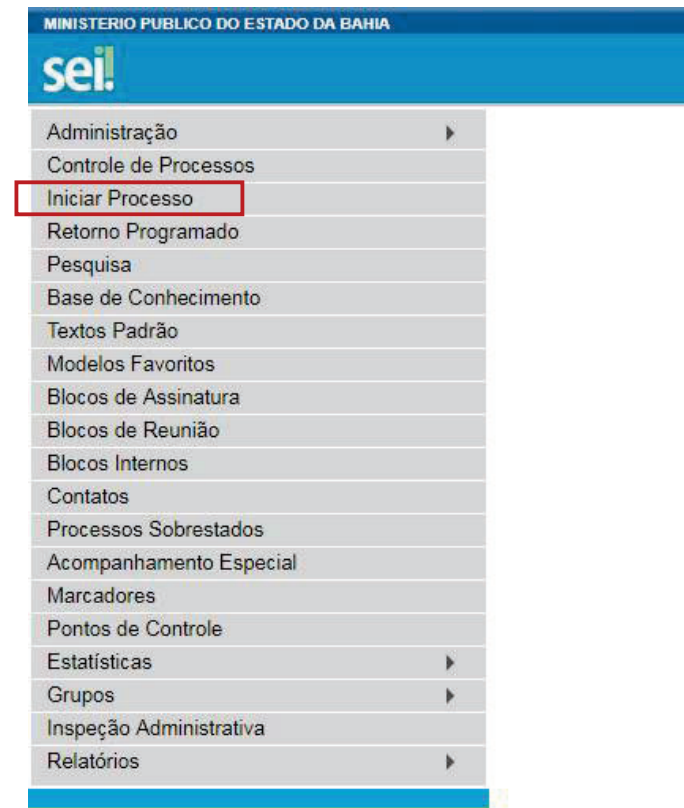

**2º Passo** – Escolher o Tipo do Processo.

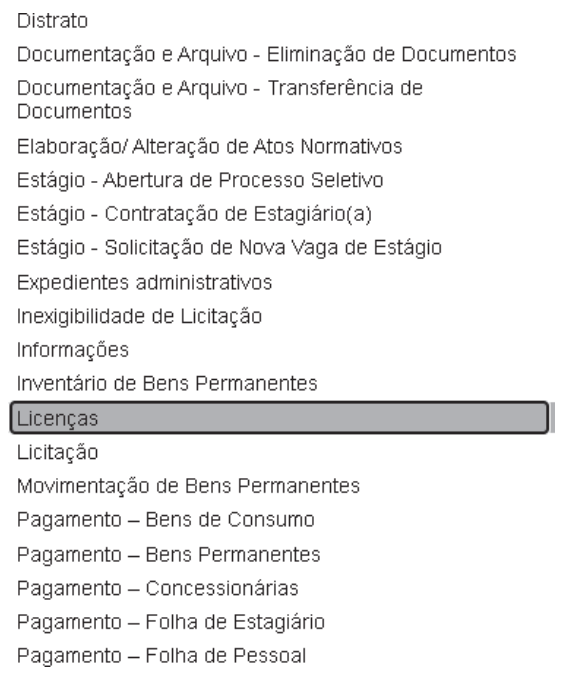

### **3º Passo** – Preencher os dados do interessado.

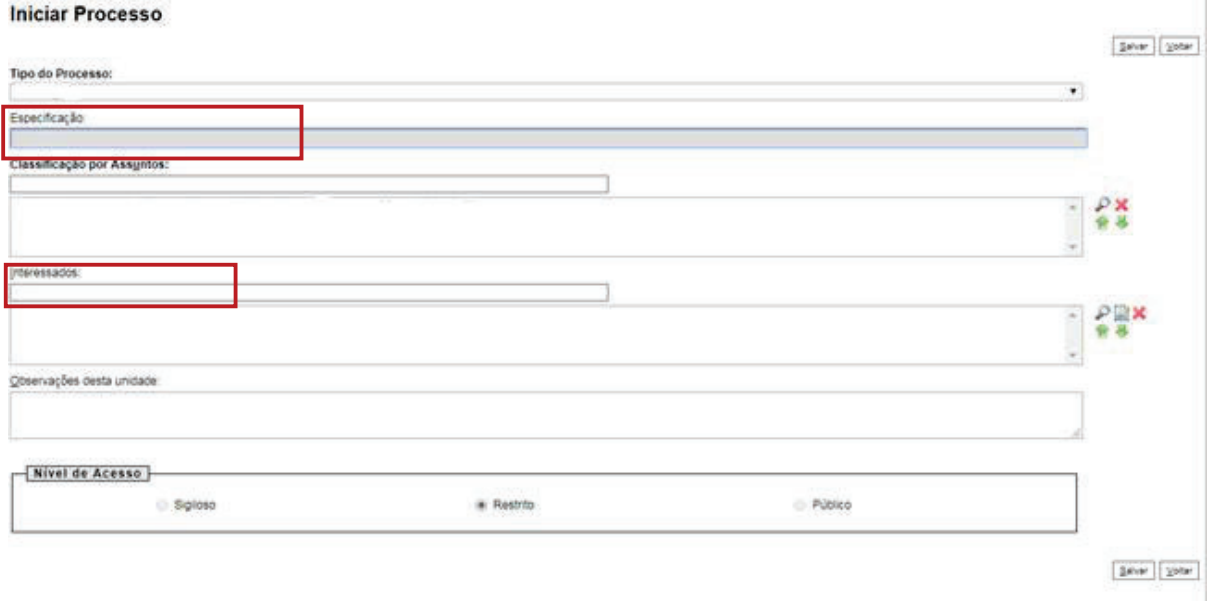

- No campo "Especificação" incluir um nome para o processo;
- O preenchimento do campo "Interessados" é obrigatório. O(s) interessado(s) no processo podem ser o próprio usuário ou outros solicitantes.
- Após preenchimento dos dados, clique em **SALVAR**.

### **4º Passo** – Inserir documento

Clique no campo "Incluir Documento"

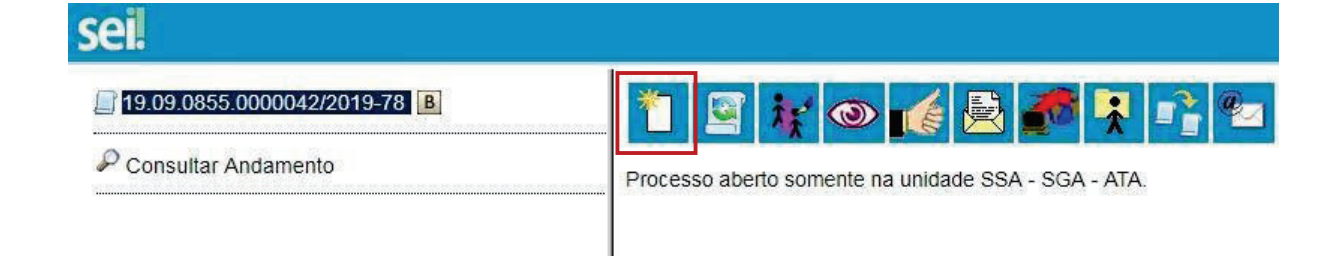

**DICA:** Antes de gerar o documento, verifique se o bloqueador de pop-ups está desativado.

Escolha o Tipo do Documento

### **Gerar Documento**

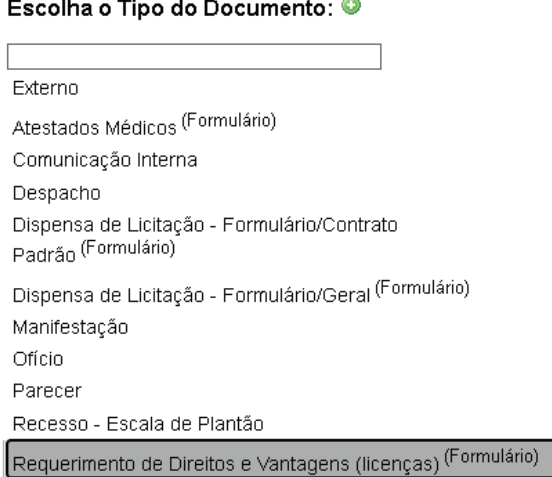

- Preencher dados;
- Escolher a opção "Licenças". Os demais deverão permanecer em branco (Direitos e Vantagens, Alteração de Dados Cadastrais e Inclusão de Dependentes de Importo de Renda)

### **Gerar Formulário**

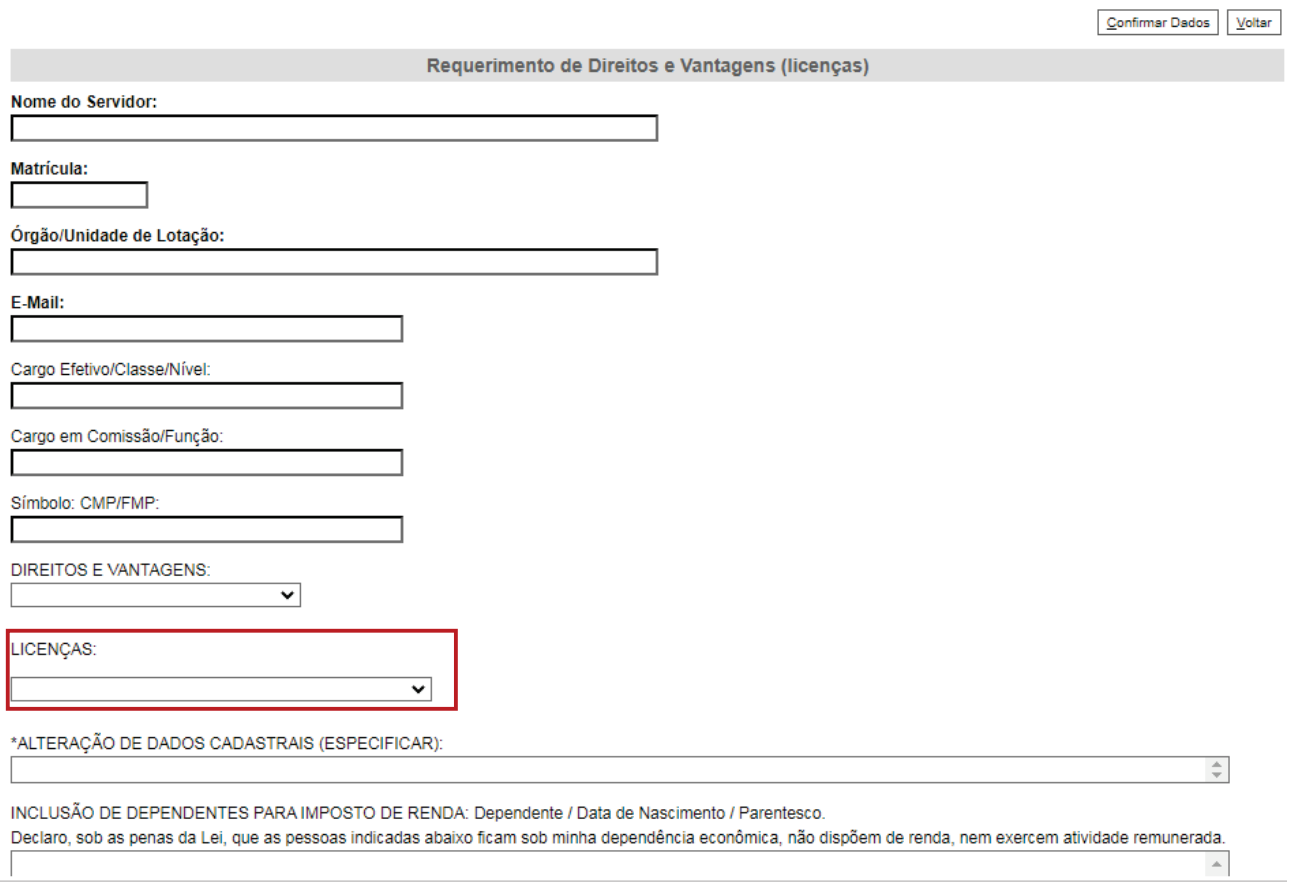

- Clique em **CONFIRMAR DADOS**.
- Clique em **ASSINAR DOCUMENTO**

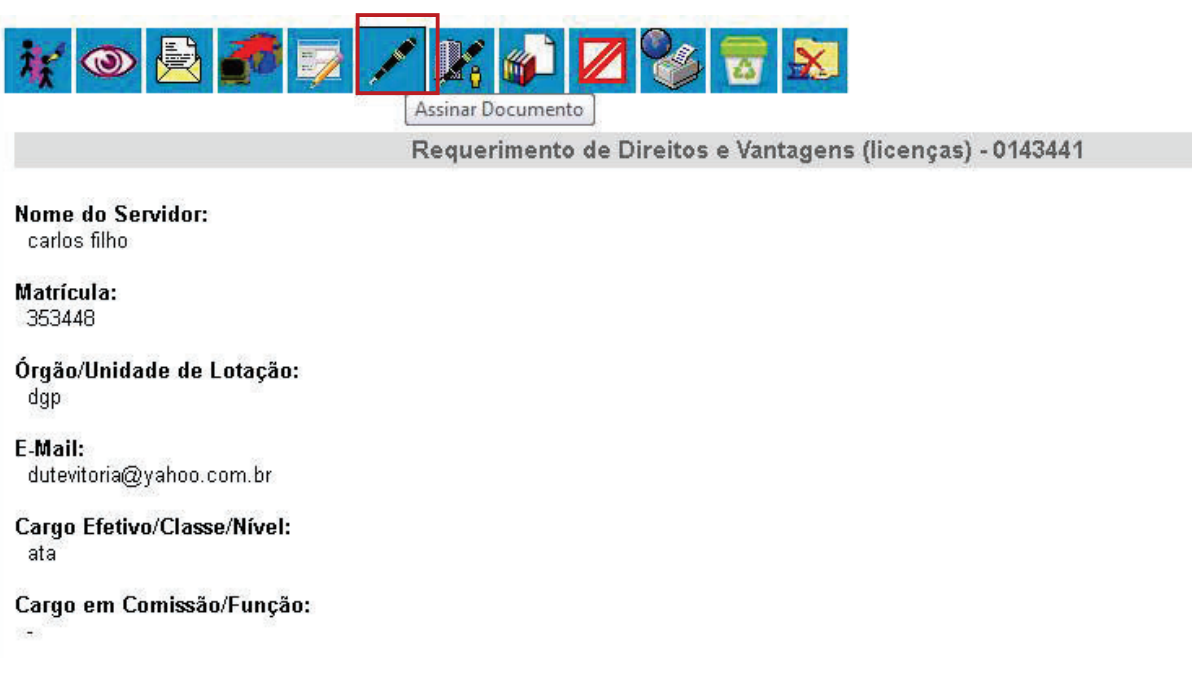

Digite a sua senha de acesso à rede do MPBA.

# Assinatura de Documento

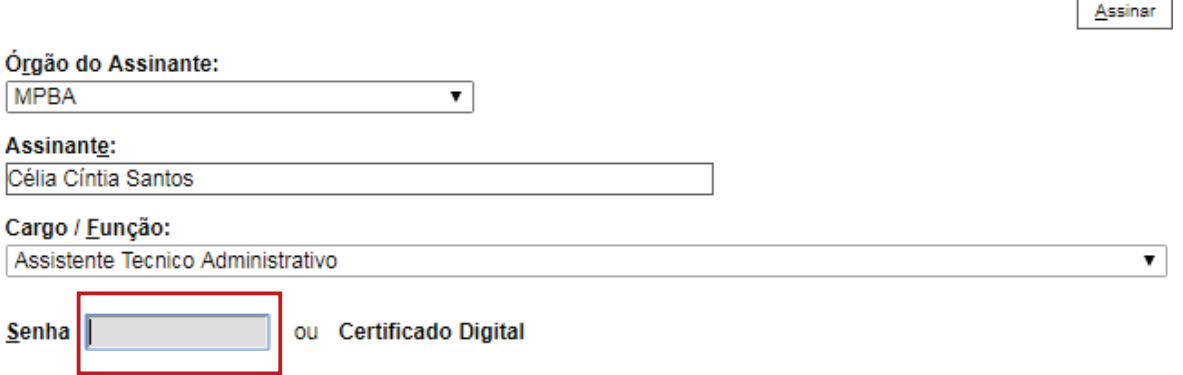

 $\overline{\phantom{0}}$ 

**5° Passo** – Verificar os documentos obrigatórios constante no formulário. Anexar documento externo

Clique no campo "Incluir Documento"

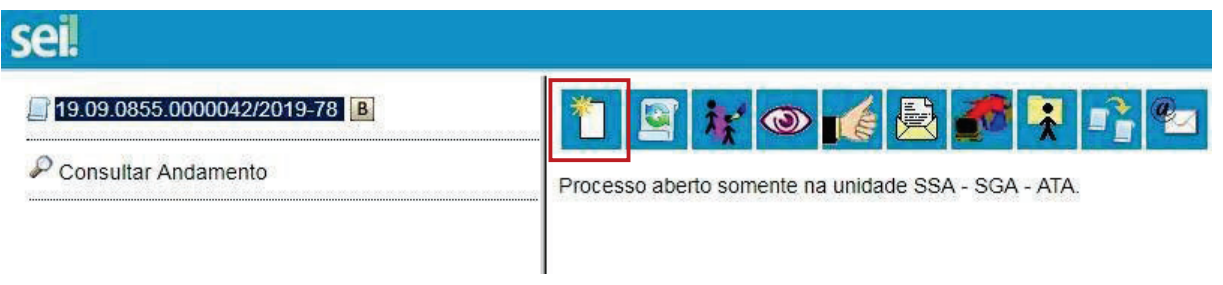

Clique no tipo "Externo"

## **Gerar Documento**

### Escolha o Tipo do Documento: O

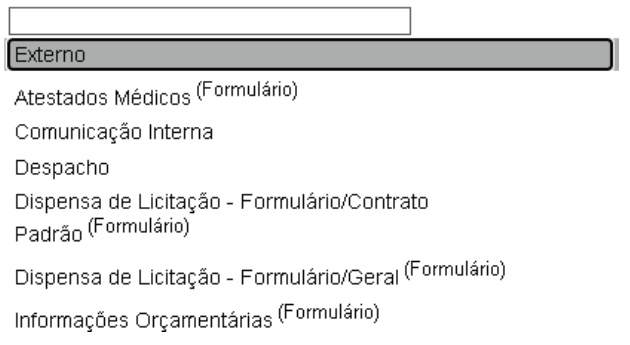

- Preencha os campos obrigatórios (os que não estão listados abaixo, são adicionais)
	- 1. Tipo de Documento: Anexo
	- 2. Data do Documento: data atual
	- 3. Formato: Nato-Digital ou Digitalizado nessa unidade
	- 4. Anexar Arquivo desejado
	- 5. Clicar em Confirmar Dados.

## **Registrar Documento Externo**

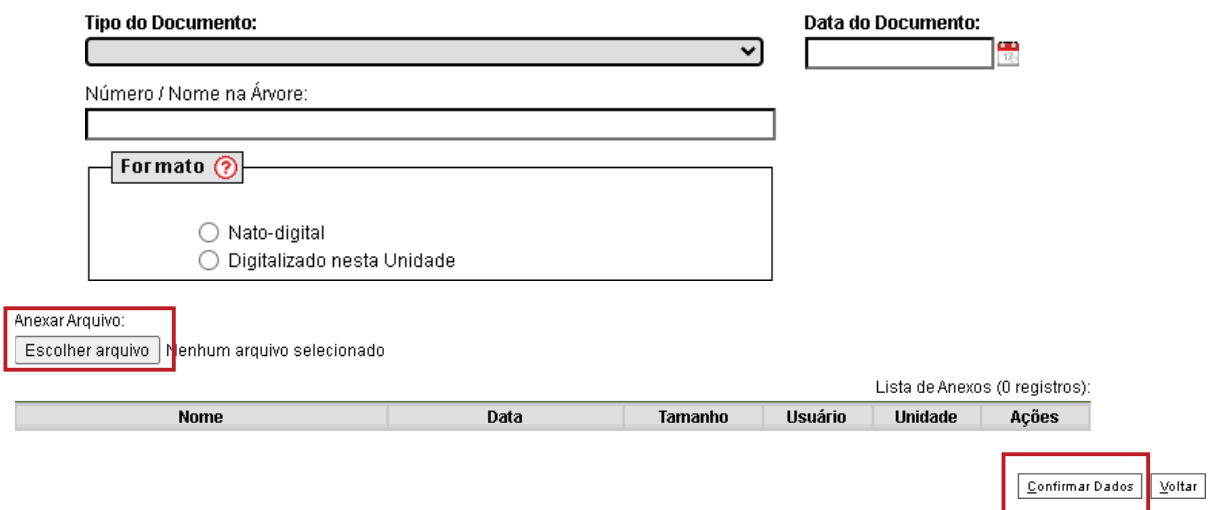

### **6º Passo** – Enviar o processo para o Órgão/Unidade do seu Superior Imediato

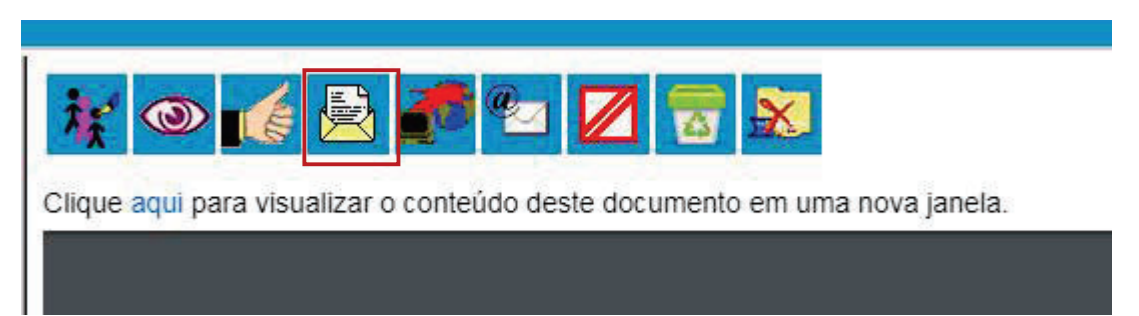

#### **Enviar Processo**

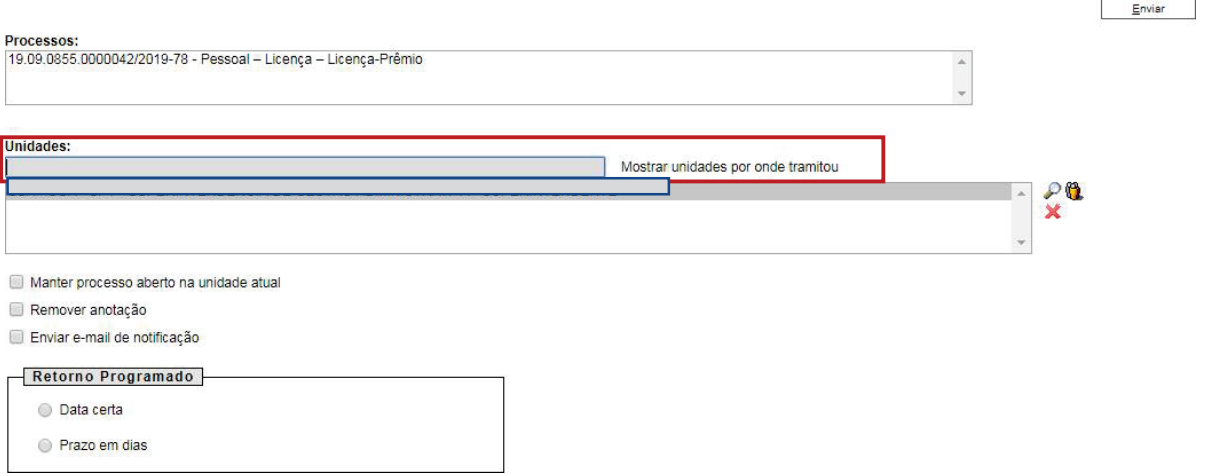

 Digite a Unidade de Destino e clique em **ENVIAR** (O preenchimento dos demais campos é opcional).

**ATENÇÃO!** Se o Superior Imediato estiver lotado na mesma Unidade do solicitante, este deverá atribuir o processo para o seu Superior Imediato (digitar o nome ou usuário):

**ETAPA 2** – O processo será recebido pelo seu Superior Imediato.

**1º Passo –** Receber o Processo

Na coluna "Recebidos", clique no processo específico sobre Solicitações

# **Controle de Processos**

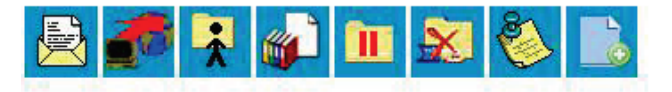

Ver processos atribuídos a mim

Ver por marcadores

5 registros:

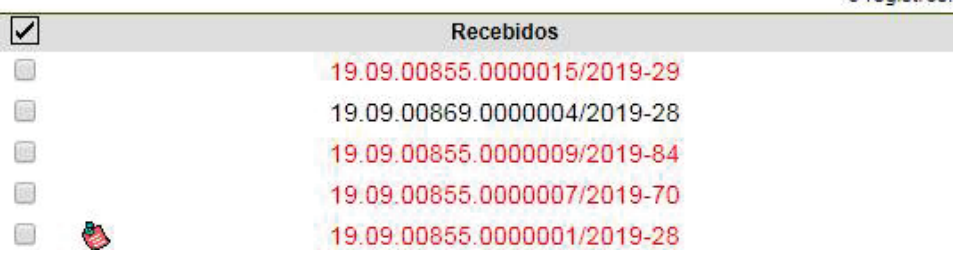

Obs. 1: Tais processos de Licenças, devem ser encaminhados ao Superior Imediato para "dar ciência" de seu afastamento. No caso de Licença por Interesse Particular e Mandato Eletivo, é necessária a inclusão de uma Manifestação por parte dele.

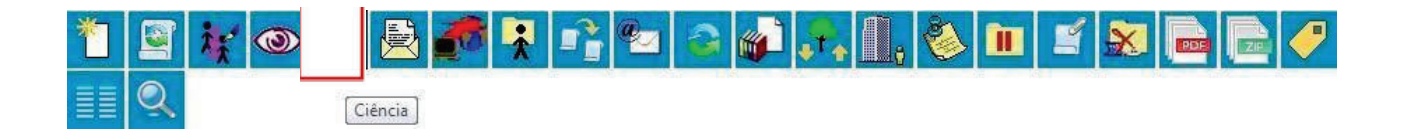

**2º Passo –** Enviar o Processo para a Diretoria de Gestão de Pessoas.

 Digite a Unidade de Destino (DGP – COORDENAÇÃO DE REGISTROS E BENEFÍCIOS – DIRETORIA DE GESTÃO DE PESSOAS) e clique em **ENVIAR:**

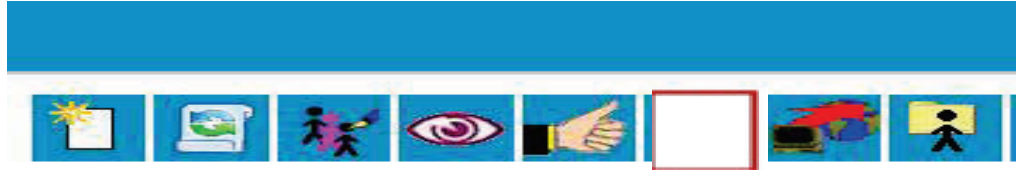

Processo aberto somente na unidade SGA - AAGI.

Obs. 2: Nos casos de Licença Médica ou Doença Familiar, o servidor deve conceder credencial ao Superior Imediato para ciência, para depois conceder a habilitação de

Credencial de Acesso

Carlos Augusto Smith Freire Filho - carlos.freire ( DGP - COORDENAÇÃO DE REGISTROS E BENEFÍCIOS)

Wende Jhulie Souza Amorim - wende.amorim (DGP - COORDENAÇÃO DE REGISTROS E BENEFÍCIOS)

Tatiane de Jesus Melo - tatiane.melo (DGP - COORDENAÇÃO DE REGISTROS E BENEFICIOS)

Adeildo dos Santos Barreto Junior - adeildo.junior (COORDENAÇÃO DE ATENÇÃO À SAÚDE E QUALIDADE DE VIDA NO TRABALHO

Lucicleide de Lima Costa e Silva - lucicleide.costa (COORDENAÇÃO DE ATENÇÃO À SAÚDE E QUALIDADE DE VIDA NO TRABALHO)